| سيستمعامل       | سیستمپروندەی مورد پشتیبانی |
|-----------------|----------------------------|
| MS-DOS          | FAT <sub>16</sub>          |
| Windows 3.1     | FAT <sub>16</sub>          |
| Windows 95      | FAT <sub>16</sub>          |
| Windows 95 OSR2 | FAT16, FAT32               |
| Windows 98      | FAT16, FAT32               |
| Windows 2000    | FAT16, FAT32, NTFS         |
| Windows XP      | FAT16, FAT32, NTFS         |

جدول ۱-۹

در صورتیکه بخواهید سیستمپروندهی NTFS را به دو نوع دیگر تبدیل کنید، باید درایو را مجدداً قالببندی کنید که انجام اینکار سبب حذف اطلاعات موجود بر روی درایو خواهد شد. اما تبدیل سیستمپروندههای FAT16 و FAT32 به NTFS با حفظ اطلاعات موجود بر روی درایو امکان بذیر است.

## ۴-۹ مراحل نصب ويندوز اكسيبي

در ابتدا نصب ویندوز اکس یی و راهاندازی رایانه از روی لوح فشرده بررسی میشود. پیش از آغاز کار و بلافاصله پس از روشن شدن رایانه با فشردن کلید Del یا Delete وارد برنامهی Setup بایوس <sup>۱</sup> شده و مطمئن شویدکه لوح فشرده به عنوان نخستین رسانهی راهانداز رایانهی شما انتخاب شده است. این تنظیم بهطور معمول در بخش boot device priority (یا Boot Priority Order) با انتخاب گزینهی First boot device (یا هر گزینهی دیگری برای انتخاب اولین گزینه سیستم برای Boot شدن) برای درایو دیسک فشرده انجام می شود. اکنون با فشردن کلید F10 و انتخاب YES تنظیمات، ذخیره شده و رایانه راهاندازی مجدد می شود. در این صورت مطمئن خواهید بود که با روشن شدن رایانه، بلافاصله لوح فشرده برای راهاندازی، مورد مراجعه قرار میگیرد. اکنون، کافی است لوح فشرده را درون درایو مربوط قرار دهید و سیستم را دوباره راهاندازی کنید. با مشاهدهی پیغام Press any key to boot from CD یکی از کلیدهای صفحه کلید را فشار دهید. با راهاندازی سیستم، برنامهی Setup اجرا میشود و در ابتدا دوگزینه زیر را در اختیار نصبکننده ویندوز اکس پی قرار میدهد. 1. Basic Input/Output System (BIOS)

- فشردن كليد F2 براي آغاز خودكار فرايند بازيابي سيستم Automated System) Recovery - ASR) این عمل زمانی کاربرد دارد که نسخهی پشتیبان قبلا توسط ويندوز اكس يي تهيه شده باشد.
- فشردن کلید F6 برای نصب راهانداز (درایور ) دیسکهای خاصبی که ویندوز اکس پی آنها را نمه شناسد مانند دسیکهای SCSI و SATA. توجه کنید که در زمانی که اقدام به نصب میکنید راهاندازی این دیسکها در بستههای Service Pack گنجانده شده باشد. در ادامه برنامهی Setup، ضمن شناسایی اجزای سخت|فزاری، پروندههای موقت خود را بر روی دیسک سخت کیی می کند و صفحهای به شکل ۹-۹ ظاهر مے ،شو د.

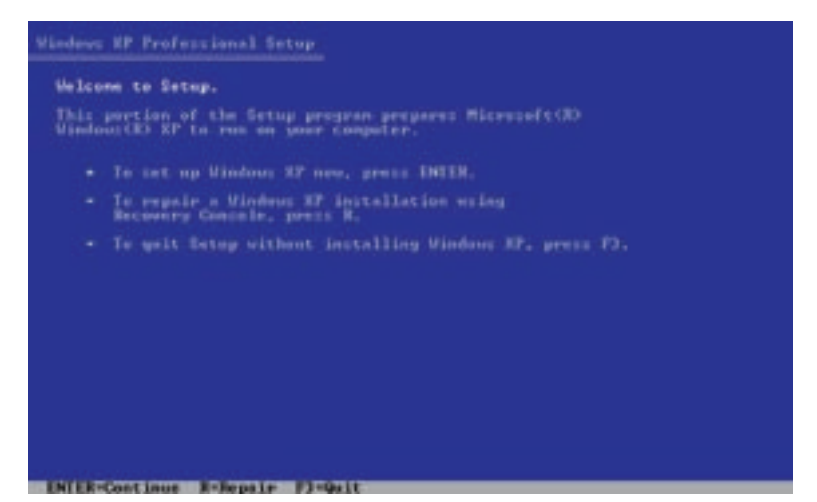

شكل ١-٩

توجه کنید که در این مرحله نمی توانید از ماوس خود استفاده کنید و فقط صفحه کلید فعال است. بنابراین، پس از دیدن شکل ۱-۹ کلید Enter را برای ادامهی کار نصب فشار دهید. علاوهبر گزینهی Enter برای ادامهی کار نصب دو گزینهی دیگر به شرح زیر نیز وجود دارد:

- .Recovery console برای ترمیم سیستم ویندوز اکس پی موجود با استفاده از Recovery console.
	- فشردن F3 برای انصراف از کار نصب

در این مرحله توافق نامهی شرکت مایکروسافت را (شکل ۲-۹) می بینید. با فشردن کلید F8 به مرحلهی بعد بروید.

| ENG-USER LICENSE ACREEMENT FOR MICROSOFT COFFINEE<br>VINDOUS XP PROFESSIONAL ESCESOR SEMISCE FACE 2<br><b>INFORTANT-READ CAREFULLY:</b><br>This End-Hoor Eisense Horoseens ("HitA") is a least appropriat<br>between you Ceither an Individual or a cleals entity) and<br>Microsoft Corporation or our of the affiliates ("Microsoft");<br>for the Microsoft software that accompanies this HTLA, which<br>include: computer poftware and may include appeciated modia,<br>printed naterials. "saline" or electronic decoractation, and<br>Interest-based convice: ("Seftware"), As ancednest or<br>addesdus to this INLA may accompany the Saftware. |  |
|----------------------------------------------------------------------------------------------------|--|
| FOO ACREE TO BE DOOND BY THE TERMI OF THES<br>JOLA IN INCISLLING, COPYING, OR OTHERNISE<br>HEING THE SOFTWARE, IF YOU DO NOT AGREE.<br>DO MUE INSTALL, COPY, OR USE THE EOFTIMAL:<br>YOU MAY RETURN 1T TO YOUR PLACE OF PURCHASE<br>FOR A FULL REFUND, IF APPLICABLE.                                                                                                    |  |
| 1. GMMT OF LICINSE.<br>Microsoft grants you the fullouing rights provided that<br>see comple with all teres and conditions of this INLA:                                                                                                    |  |
| 1.1004014334tion and ups. You may 1001433; Mor. access.<br>display and you are copy of the Saftmare on a closle<br>campater, such as a invisitation, terminal or other<br>device ("Verbrichte Cenanter"). The Seftmare map are                                                                                                    |  |
|                                                                                                    |  |

شکل ۲-۹

در این مرحله اگر دیسک سخت رایانهی شما قبلاً پارتیشن بندی نشده باشد شکل۳-۹ را مشاهده میکنید که در آن میزان فضای دیسک سخت رایانهتان مشخص شده است. مثلاً در شكل ٣-٩ اين مقدار برابر با ١٤٣٧٩ NB است.

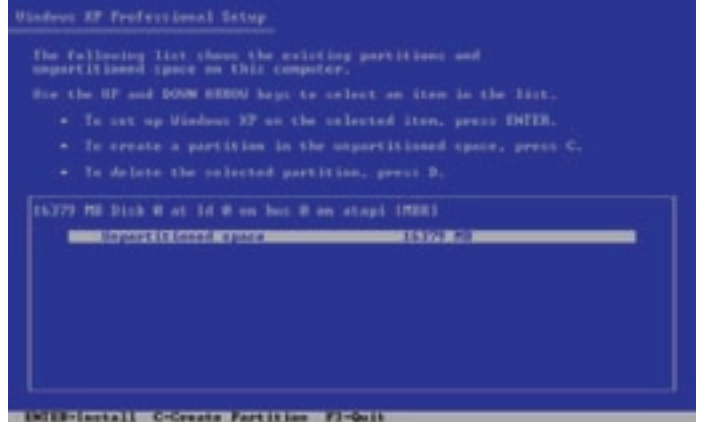

شکل ۳-۹

اکنون با فشردن کلید <sup>1</sup>C شکل ۴-۹ را می بینید که امکان پارتیشن بندی دیسک سخت را می دهد.

C . N حرف اول Create به معناى ايجاد و در مقابل آن D حرف اول Delete به معناى حذف است.

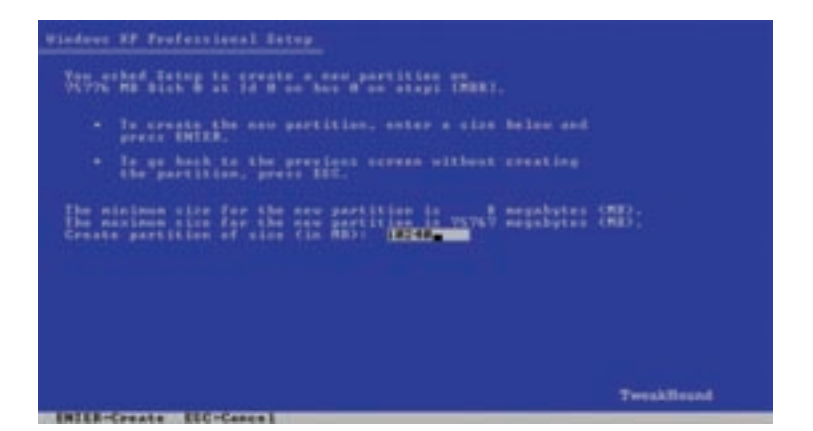

شكل ۴-۹

با وارد کردن ظرفیت دلخواه مثلاً ۱۰۲۴۰ که معادل با ۱۰ گیگا بابت حافظه است و فشردن کلید Enter یک درایو ۱۰ گیگابایتی روی دسپک سخت رایانه ایجاد می شود. با تکرار این عمل برای باقی فضای دیسک سخت کار پارتیشن بندی ادامه می پابد. دقت کنید که میزان فضاى اختصاص یافته متناسب با تعداد نرمافزارهاى لازم و حجم آنها باشد. در خاتمه پارتیشن بندی شکل ۵-۹ مشاهده می شود. با انتخاب اولین گزینه، یعنی C: Partition1 [New (Raw)] و فشار دادن كليد Enter وارد مرحلهي بعد كه قالب بندي کردن پارتیشن تازه ایجاد شده (و با بارتیشنی که از قبل وجود داشته) می شوید.

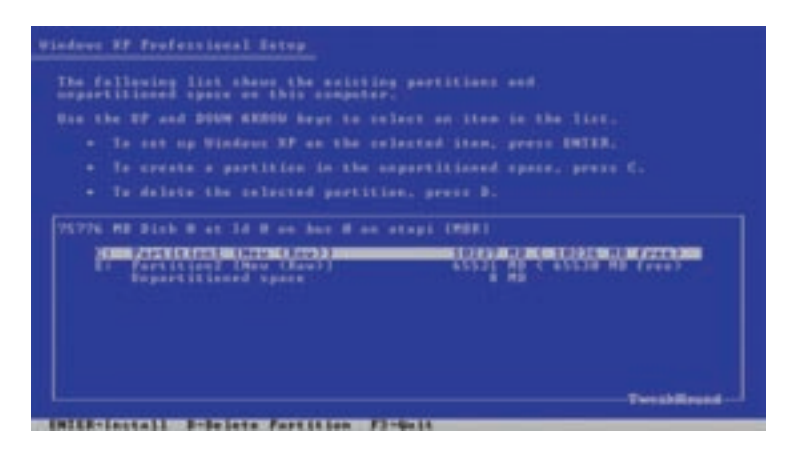

شكل ۶-۹

**SURGEIRER** 

با انتخاب گزینهی Format the partition using the NTFS file system و فشردن کلید Enter و سپس کلید F عملیات قالببندی کردن درایو C رایانه آغاز می شود و باقی پارتیشن های جدیدی راکه ایجاد کردید پس از پایان عملیات نصب می توانید قالببندی کنید. دقت کنید که قالببندی کردن باعث از بین رفتن تمام اطلاعات پارتیشن میشود.

درصورتی که دیسک سخت رایانه قبلاً پارتیشن،بندی شده باشد هر یک از پارتیشنهای موجود روی دیسک سخت همراه با مقدار ظرفیت آن را مشاهده میکنید. درصورتی که سیستم عامل ویندوز اکس پی قبلاً روی رایانه نصب شده باشد شکل ۷-۹ را مشاهده خواهید کرد. در صورت نیاز به جایگزینی کامل ویندوز اکس پی قبلی با ویندوز اکس پی جدید، در این مرحله باید کلید Esc را فشار دهدد.

indows XP Professional Setup one of the following Vindows KP installations is damaged. the UP and DOUN ARROW keys to select an installation. . Is repair the selected Windows XF installation, continue installing a fresh copy of Windows XP

شكل ٧-٩

اما، در صورتی که قصد ترمیم ویندوز اکس پی را دارید کلید R را فشار دهید "نصب برای ترمیم" پروندههای سیستم ویندوز اکس پی نصب شده را با پروندههای مشابه که برای همین کار در روی دیسک فشرده نصب وجود دارد جایگزین می کند. این عمل اثری روی برنامههای کاربردی و تنظیمات سیستم ندارد. اما به روزرسانی ویندوز باید دوباره انجام شود.

بدین ترتیب "نصب برای ترمیم" پروندههای تغییر یافته در اثر نصب نرم|فزارها و یا ویروس ها را جایگزین مے کند.

تفاوت " نصب برای ترمیم" با ترمیم سیستم پس از نمایش شکل ۱-۹ در این است که در ترمیم قبلی از پایانهی بازیابی Recovery Console استفاده می شود.

پایانهی بازیابی Recovery Console فقط به مدیری سیستم اجازهی کار می دهد و مدیر سیستم با شناسایی کامل از فرامین این پایانه می تواند به انجام فعالیت های خاصبی مانند فعال کردن و یا غیرفعال کردن سرویس های ایجاد پارتیشن، جابجایی پروندهها و پوشههای سیستم بپردازد. در این مرحله شکل ۸–۹ را مشاهده خواهید کرد که وجود یک نسخه از ویندوز را در یارتیشن انتخابی یادآوری می کند و چون تمایل به پاک شدن نسخهی موجود و نصب نسخهی حدید را دارید، کلید C را فشار دهید.

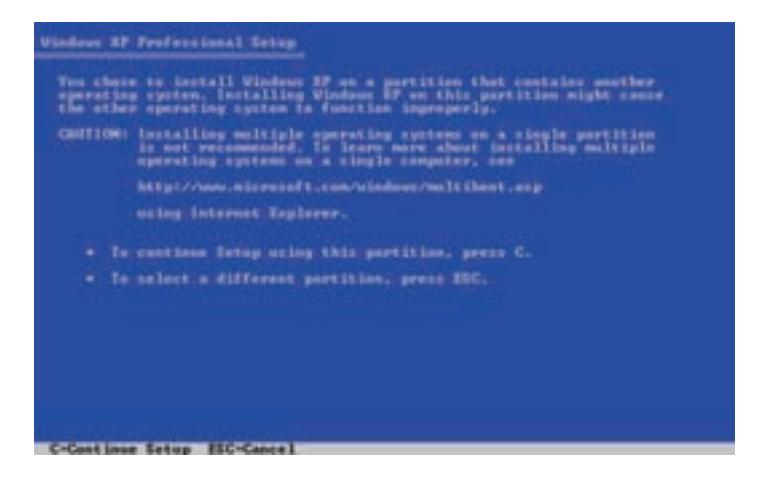

شکل ۸–۹

اكنون برنامهي نصب، تأييد شما را براي قالببندي جويا مي شود (شكل ٩-٩) و در صورت فشردن کلید F، بارتیشن انتخاب شده را قالببندی کرده و سپس پروندههای مورد نیاز را روی دیسک سخت کیے, مے کند. دو شکل ۱۰-۹ و ۹-۱۱ مربوط به این مرحله هستند.

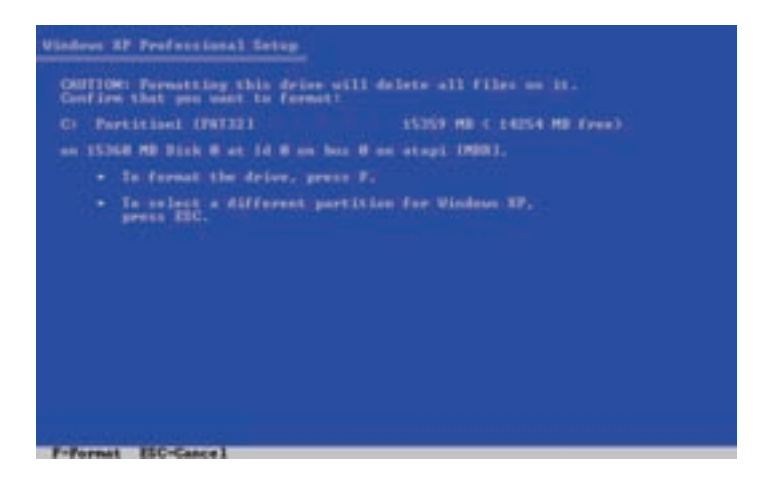

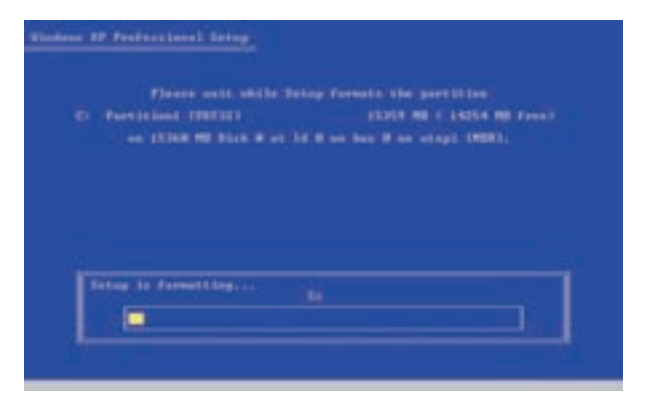

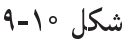

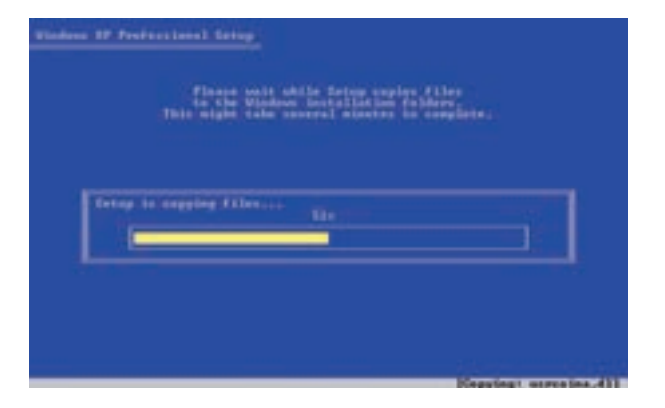

شکل ۱۱-۹

پس از اتمام کار قالببندی و کپی پروندهها، عملیات نصب بهطور خودکار ادامه می یابد و پس از چند دقیقه پنجرهی تنظیمات زبان را مطابق شکل ۱۲-۹ خواهید دید.

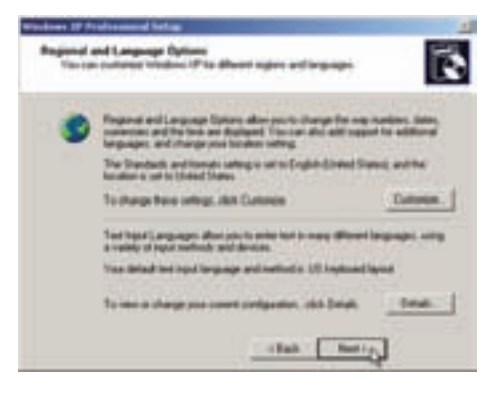

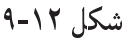

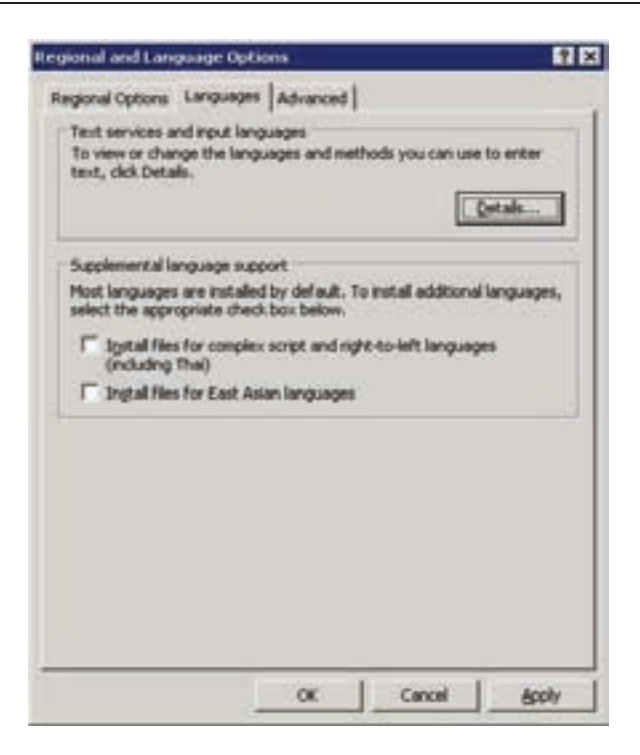

شكل ١٣-٩

با کلیک روی دکمهی . . . Customize ینجرهای مانند شکل ۱۳-۹ باز می شود. په زبانهي Languages پويد وگزينهي Install files for complex script and right-to-left languages را انتخاب کنید. با انتخاب این گزینه، هشداری مطابق شکل ۰۱۴ مشاهده می کنید.

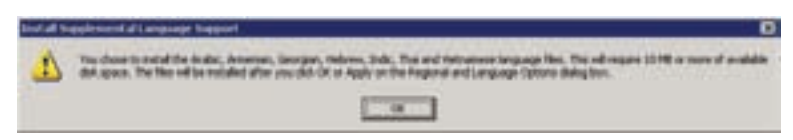

شكل ١۴-٩

روی دکمهی OK و سپس Apply کلیک کنید، پس از جند لحظه کار نصب پروندههای مورد نیاز برای زبان فارسی تمام میشود. اکنون روی دکمهی ...Details کلیک کنید تا ينجرهاي شيبه شكل ١٥-٩ نمايان شود.